# **LabSmith Application Note** Logging Data in uProcess™

*By Michael Duperly and Annika Armstrong LabSmith, Inc., Livermore, CA 94550* 

**LabSmith's uProcess™ microfluidic automation software lets you track statuses and measurements from connected uDevices using data logs. Data logs are useful for analyzing the readings of individual uDevices, tracking their changes over time, comparing data from several different uDevices simultaneously, and logging experimental parameters. The latest version of uProcess introduces custom data logs for greater flexibility.** 

## **Introduction**

Data logs made with uProcess are saved as .csv spreadsheets on your computer. All logs contain columns for the time of day and the amount of time passed since logging started. Then, depending on the connected uDevices, additional columns display all other traceable measurements. The data collected by different uDevices is shown in Table 1.

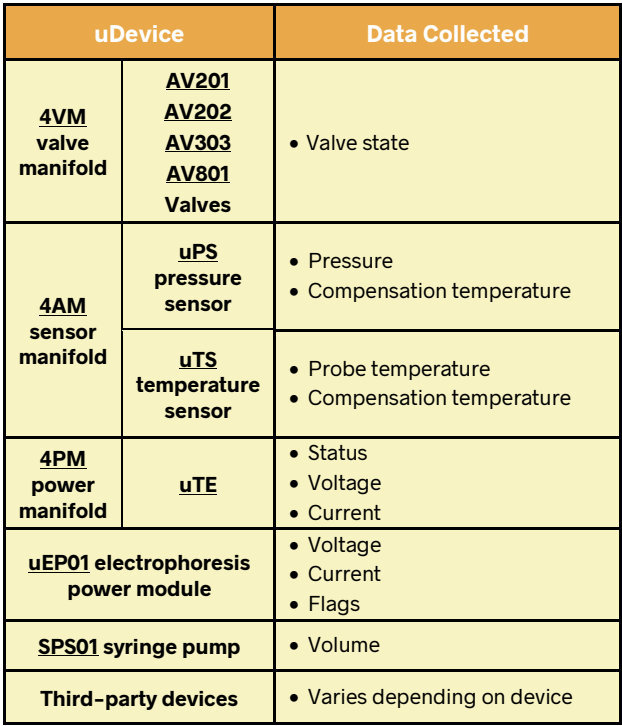

#### **Table 1. uDevice Data Collection**

In data logs, recorded entries have the same default units as uProcess. However, 4VM entries display the state of each channel using numbers rather than

descriptors (like "Position A," "Position B," and "Closed"). The corresponding values are shown in Table 2.

## **Table 2. Log Entries for Valve Positions**

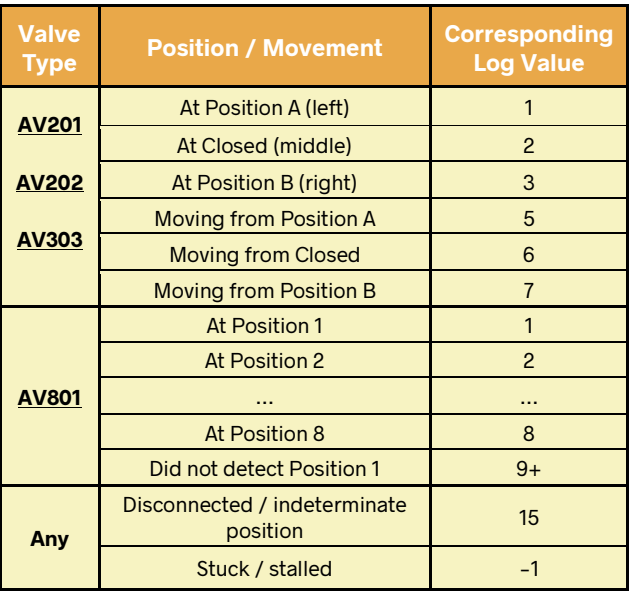

There are two main ways to create a data log. First, data collection can be manually started and stopped. This is best for collecting data as you change the states of uDevices with the Interfaces tab in uProcess. Second, data collection can be automatically started and stopped via script commands. This is best for collecting data while a script is running. In both cases, data is collected from all connected uDevices.

## **Creating a Data Log Manually**

Logging device statuses and measurements from uDevices while manually changing their settings does not require a script. First, connect any uDevices for intended data collection. Then, go to the **View** tab in uProcess and click **Status/Meas Logging Options**. This opens the **Status Tracing Settings** window, with options for how often data is collected ("log entry interval") and whether uProcess should automatically name and save log files. If log files are not automatically named, uProcess will request a name each time a new log file is created (see Fig. 1).

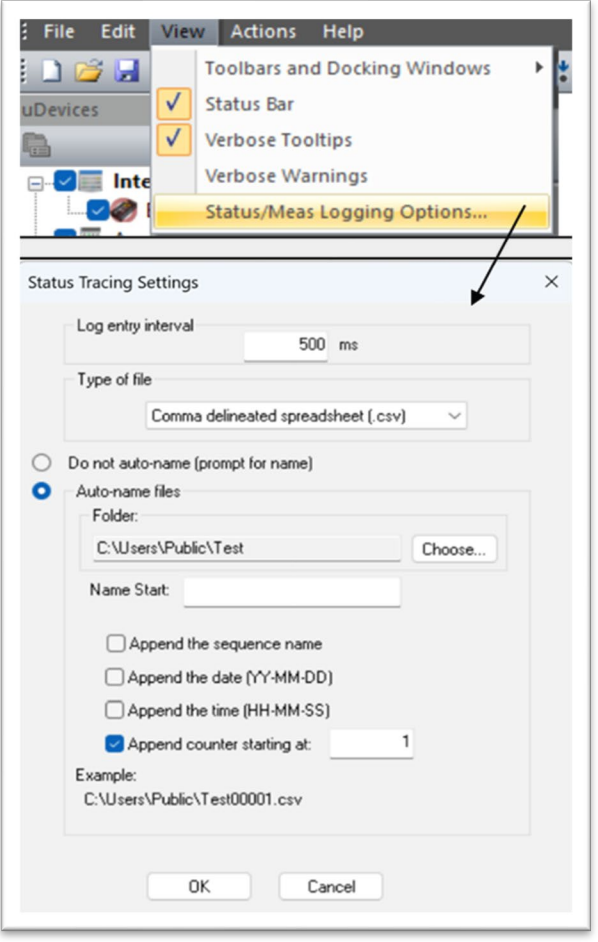

#### **Figure 1. Status Tracing Settings**

Once you have configured these settings, click **OK**. Next, go to the **File** tab and click **Log**. Status/Measurements (see Figure 2).

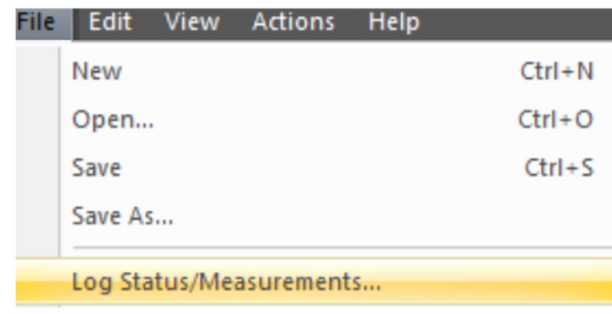

#### **Figure 2. Manually enabling logging**

If you did not opt to auto-name log files earlier, you will now be asked to choose a file name and file save location. Otherwise, the file is automatically created, and logging begins. Now, if you change device states or have connected sensors, state changes and measurements are logged.

Data will continue to be collected until you uncheck **Log Status/Measurements**, click **Rescan Devices**, or close uProcess.

## **Creating a Data Log Automatically**

Device statuses and measurements can be automatically logged using the scripting feature in uProcess. First, write a script to complete your desired task per usual. Then, simply add a Log(on) command at the beginning to start collecting data, and a Log(off) command at the end to stop collecting data.

\*Syringe = SPS 80 ul

Log("C:\Temp\example name.csv")

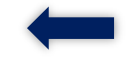

Syringe: MoveTo(80.0 ul) WaitDone()

### Log(off)

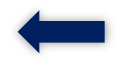

If you did not opt to auto-name log files earlier, you will be asked to choose a file name and file save location upon running the script. Otherwise, the file is automatically created, and logging begins. Data collection occurs only during the duration between Log(on) and Log(off) in the script. The resulting log file will contain columns for all connected uDevices, including those not mentioned in the script.

Additionally, a Log("optional filename") command can be used in place of a Log(on) command to start logging and to pre-name log files. The file name should end in .csv and the entire file name/path must be in quotes. If you include a directory, make sure it exists and that you have access.

\*LabSmith SPS01 = SPS 80 ul Log("C:\Temp\example\_name.csv") < Fill\_Syringe: LabSmith\_SPS01: MoveTo( 80.000 ul) WaitDone()  $Log(off)$ 

When using the Log("optional filename") command without including a directory, log files are saved to the same location specified in the **Status Tracing Settings** window.

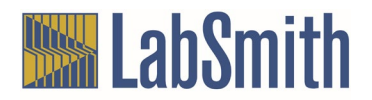

**NOTE**: if you do not use a unique file name each time you run the script, new data will be entered into the preexisting log file of the same name (after the last occupied row in the spreadsheet).

## **Creating a Custom Data Log**

uProcess version 2.00.64 and later includes a custom-defined data log feature. These data logs allow standard or user-defined variables to be logged at specified times within a script via commands.

All commands used to create custom logs must referece a file for entering text into. Treat the file as a variable; define it at the start of the script and simply reference the variable in each command instead of the whole file path. Include a file name, type, and directory (make sure it exists and that you have access) when defining the file.

file = "C:\Temp\example name.csv"

**NOTE**: the file type should be .csv and the entire file path must be enclosed by quotes. Also, if you do not use a unique file name each time you run the script, new data will be entered into the preexisting log file of the same name (after the last occupied row in the spreadsheet).

Within each command, parameters (true, 1, false, or 0) indicate whether uProcess should write column headings or enter rows of data into the log. Using "true" (or 1) tells uProcess to write the name of the object or uDevice rather than entering a measurement or value. This is used for generating headings in the log file. "False" (or 0, or the absence of the parameter) tells uProcess to enter the measurement/value. This is used for generating rows of data below the column headings.

## **LogEntry**

This command tracks the time of day and the amount of time passed since logging started.

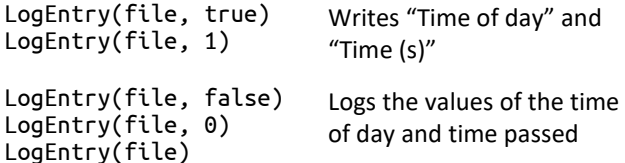

## LogMeasurements

This command tracks the same measurements from connected uDevices as a standard data log (see Table 1 for collected data).

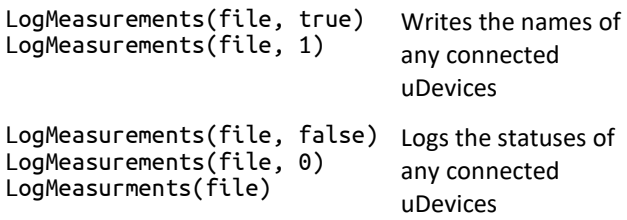

## LogVariables

This command tracks all standard and user-defined variables in the script.

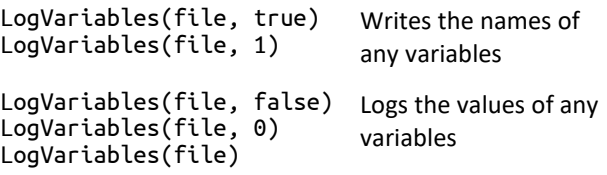

**NOTE**: the list of standard variables appears in the Sequencer window when the script is run. Available variables correspond to devices referenced in the script. For example, Figure 3 shows the variables available when a script uses one syringe pump and one valve.

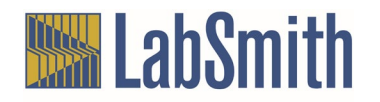

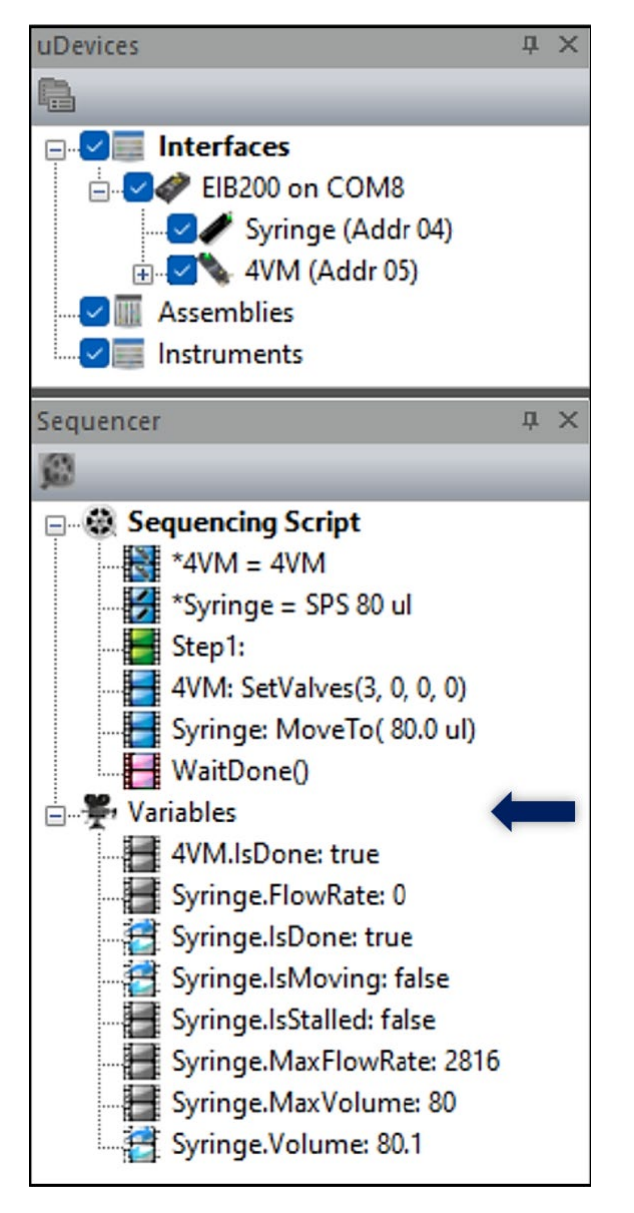

**Figure 3. Variable list**

## LogItem

This command tracks a singular uDevice, variable, expression, or enters text into the log.

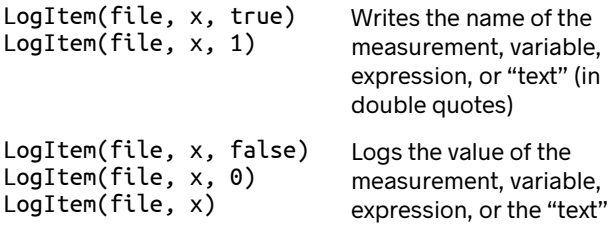

**NOTE**: the "x" is a placeholder for the desired measurement, variable, expression, or "text" in the log.

Organizing the custom log commands into two separate functions is recommended. Designate one for creating column headings and the other for generating rows of data (e.g. LogHeader and LogRow). Place (or call) LogHeader before LogRow so that headings appear before rows of data in the log. Ensure that the commands in each function are written in a corresponding order so that the column headings made with LogHeader align with the data entries created by LogRow (see the following example).

Organizing LogHeader and LogRow Example Script

```
LogHeader:
       LogEntry(file, 1)
       LogVariables(file, 1)
       LogItem(file, "sample text", 1)
       return
```
LogRow:

LogEntry(file) LogVariables(file) LogItem(file, \*item\*) return

The above script will create one row of headings and one row of data. The functions in the LogRow subroutine must be called every time data is to be logged. This can be achieved by putting the LogRow function in a loop, or by calling the function following an event, as described in the next section.

## **Event-Triggered Logging**

The custom-defined logging feature is most commonly used to log variables after an event, such as upon reaching a certain temperature, pressure, volume, time, or cycle count. In the following example, a syringe pump is used to pressurize a reservoir. The event log records the time and the number of cycles required to achieve the desired pressure (see the example script).

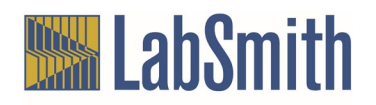

## Event-Triggered Logging Example Script

```
*4VM = 4VM
*Syringe = SPS 80 ul
*P22904 = uPS 800 kPafile = "C:\Temp\example name.csv" 
Count = 1Call LogHeader
Fill_Syringe:
       4VM: SetValves(3, 0, 0, 0)
       Syringe: SetFlowRate(300.0 ul/min)
       Syringe: MoveTo(80.0 ul)
       WaitDone()
Dispense_Syringe:
       4VM: SetValves(1, 0, 0, 0)<br>Syringe: MoveTo(1.0 ul)
                      MoveTo(1.0 ul)Loop:
       if (Syringe.Volume <= 5 ul)
        { 
                Count = Count+1 Goto Fill_Syringe
       } 
       if (P22904.Reading > 100 kPa)
        { 
                Syringe: Stop()
                Call LogRow
                Goto End
       } 
       Wait(500 ms)
       Goto Loop
End:
       Quit
LogHeader:
       LogEntry(file, 1)
       LogItem(file, Count, 1)
       LogItem(file, "Pressure", 1)
       return
LogRow:
       LogEntry(file)
       LogItem(file, Count)
       LogItem(file, P22904.Reading)
       return
The example script creates headings for "Time of 
Day," "Time (s)," "Count," and "Pressure." Upon 
reaching the specified pressure, one line of data is 
logged. The resulting data log is shown in Figure 4.
```
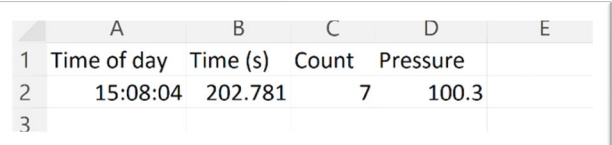

#### **Figure 4. Event log**

## **Troubleshooting**

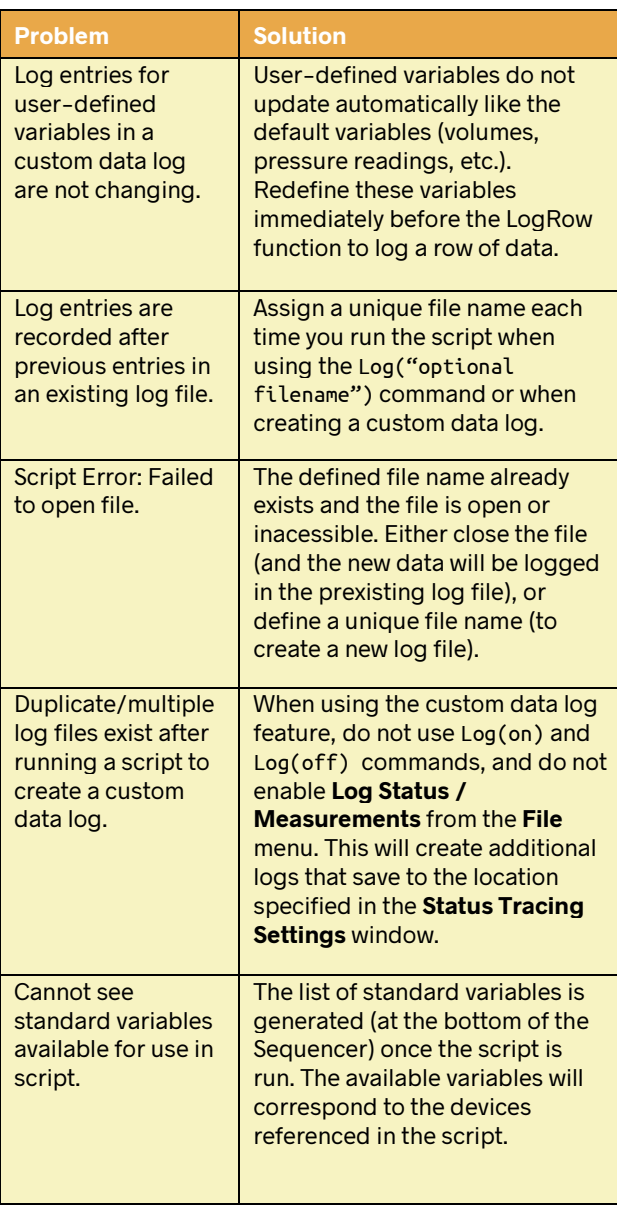

Learn more about logging data in uProcess in the **uProcess [User Manual](https://labsmith.com/download/LabSmith_uProcess_Manual_V2.1.pdf)**, or contact LabSmith.

For questions, please call +1 (925) 292-5161 or email sales@labsmith.com. LabSmith is a trademark of LabSmith, Inc. ©2023 LabSmith, Inc. 08/2023. All specifications are subject to change without notice.

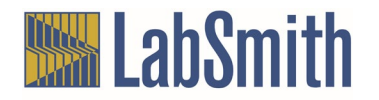